## **Anleitung zur Bestellung von Tickets und das Einlösen eines Passes über den Online-Shop**

Bitte beachten Sie vor Ihrer Bestellung im Online-Shop:

- Bei jeder Bestellung im Online-Shop entstehen Gebühren, egal, ob Sie Ihre Tickets über einen Pass oder ohne Pass bestellen. Diese Gebühr fällt pro Bestellung an, also nicht pro gekauftem Ticket. Sie beträgt 2 EUR. Wir empfehlen Ihnen daher, alle gewünschten Tickets auf einmal zu erwerben, um Kosten zu sparen.
- Dies ist das erste Festival, bei dem man den Pass (5er Pass und Sonntagspass) online einlösen kann. Erstellen Sie vor dem Einlösen einen Plan, für welche Vorstellungen Sie ein Ticket wollen. Planen Sie am besten direkt eine Alternative. Je später Sie den Bestellvorgang abschließen, desto eher besteht Gefahr, dass schon Vorstellungen ausverkauft sein könnten.
- Ihre Tickets werden für Sie im Warenkorb reserviert, solange Sie sich im Webshop bewegen. Bei Inaktivität werden alle bisher ausgewählten Tickets nach 8 Minuten wieder aus Ihrem Warenkorb entfernt.
- Wir sind durchgehend über unsere E-Mail-Adresse ticketing@ffmop.de erreichbar. Wenn Sie Hilfe benötigen, sind wir schnellstmöglich für Sie da. Geben Sie daher unbedingt bei einer Anfrage eine Telefonnummer an, damit wir Sie im Bedarfsfall einfach anrufen können, um beim Einlösen des Passes online zu helfen.

Wir wünschen Ihnen viel Erfolg bei Ihrer Bestellung und eine schöne Festivalwoche!

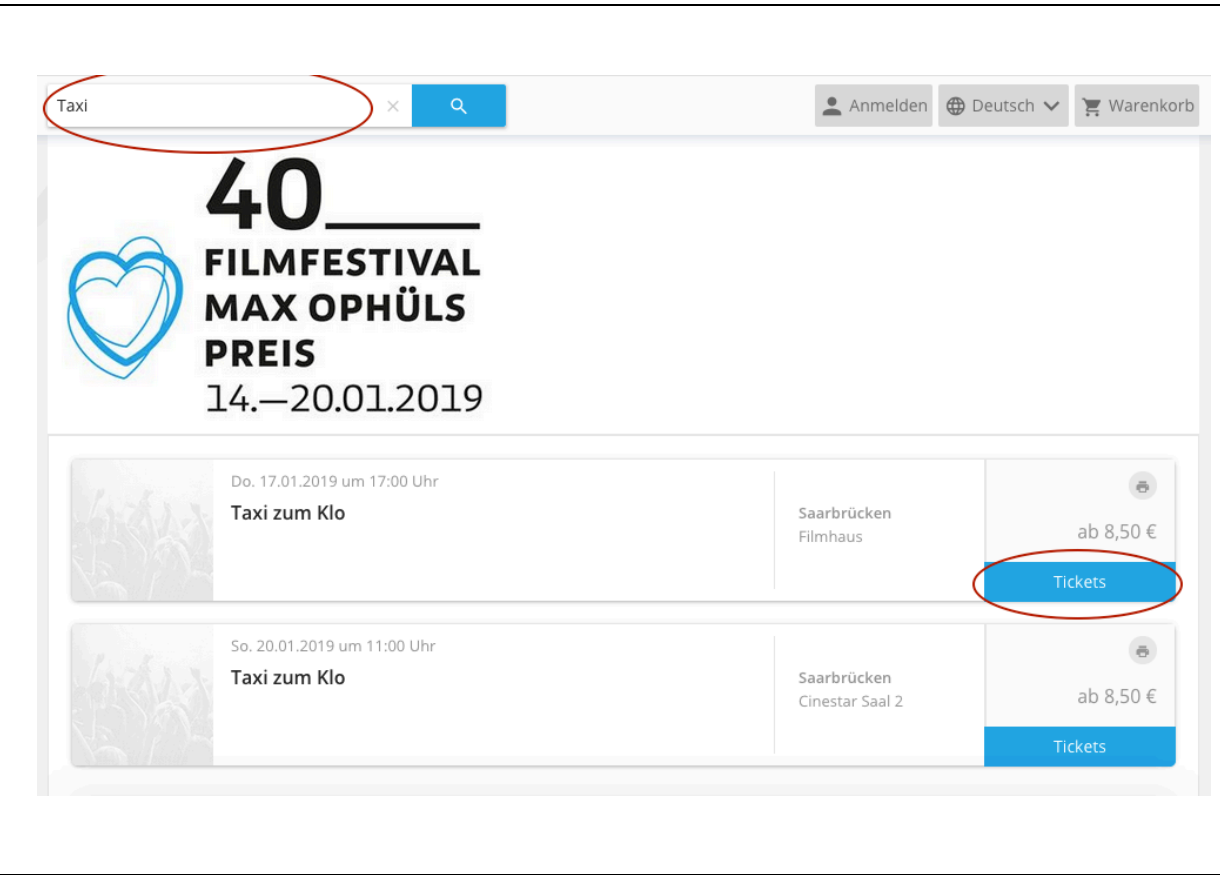

Mithilfe der Suchfunktion (oben) können Sie nach dem gewünschten Film suchen, indem Sie den Filmtitel oder Teile davon eintippen und auf den "Such"-Button klicken. Daraufhin werden Ihnen alle Veranstaltungen angezeigt, die zu dem gesuchten Film stattfinden.

Anschließend wählen Sie den gewünschten Termin aus und klicken dort auf "Tickets".

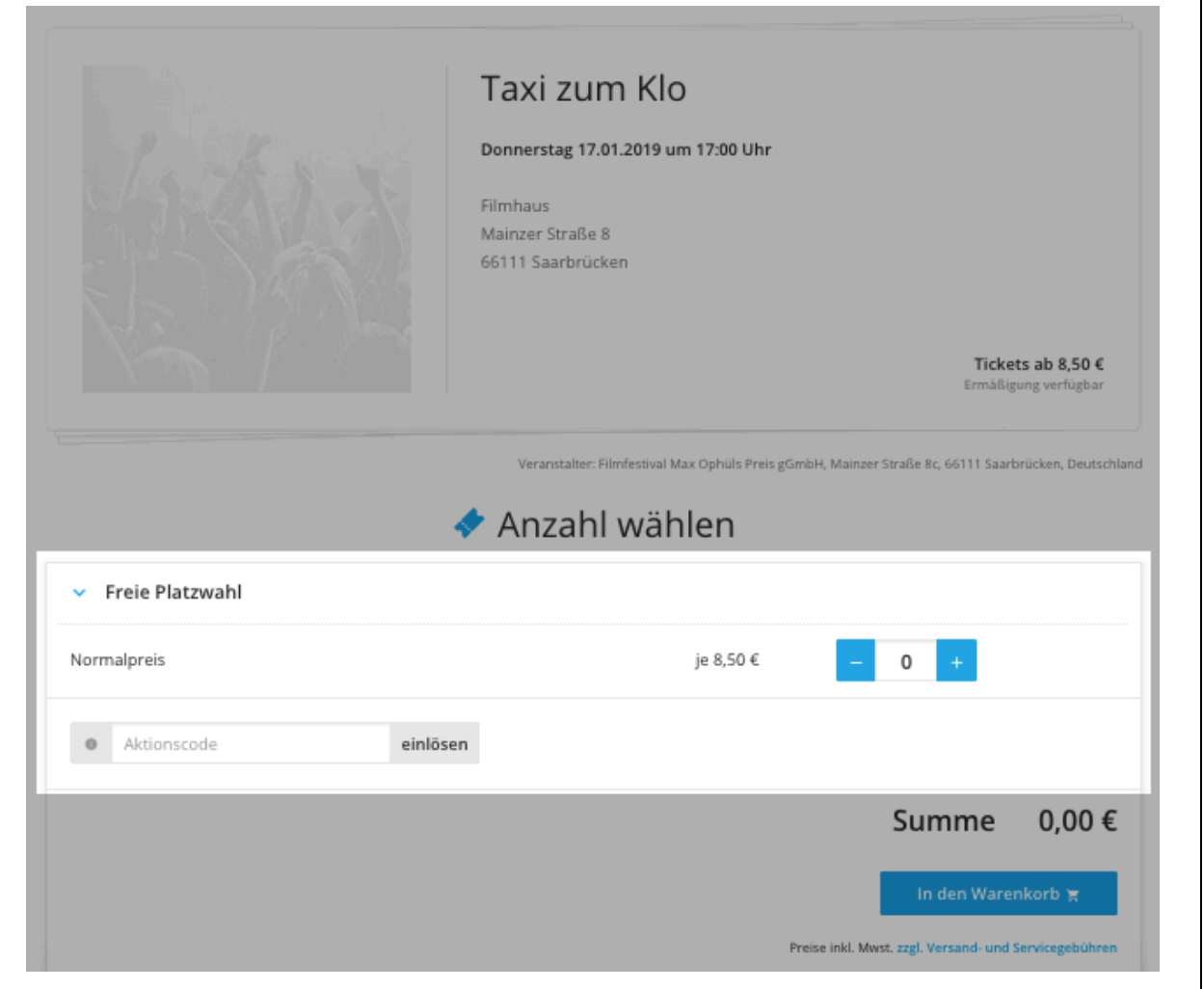

#### **Wenn Sie keinen Pass besitzen:**

Wählen Sie die gewünschte Anzahl von Tickets aus und klicken Sie anschließend auf ... In den Warenkorb".

# **Wenn Sie einen 5er- oder Sonntagspass besitzen:**

Geben Sie im Feld "Aktionscode" den 5-stelligen Buchstabencode auf der Rückseite Ihres Passes (nicht die Passnummer vorne!) ein und klicken Sie auf "einlösen". Der Code kann auch in Kleinbuchstaben eingegeben werden.

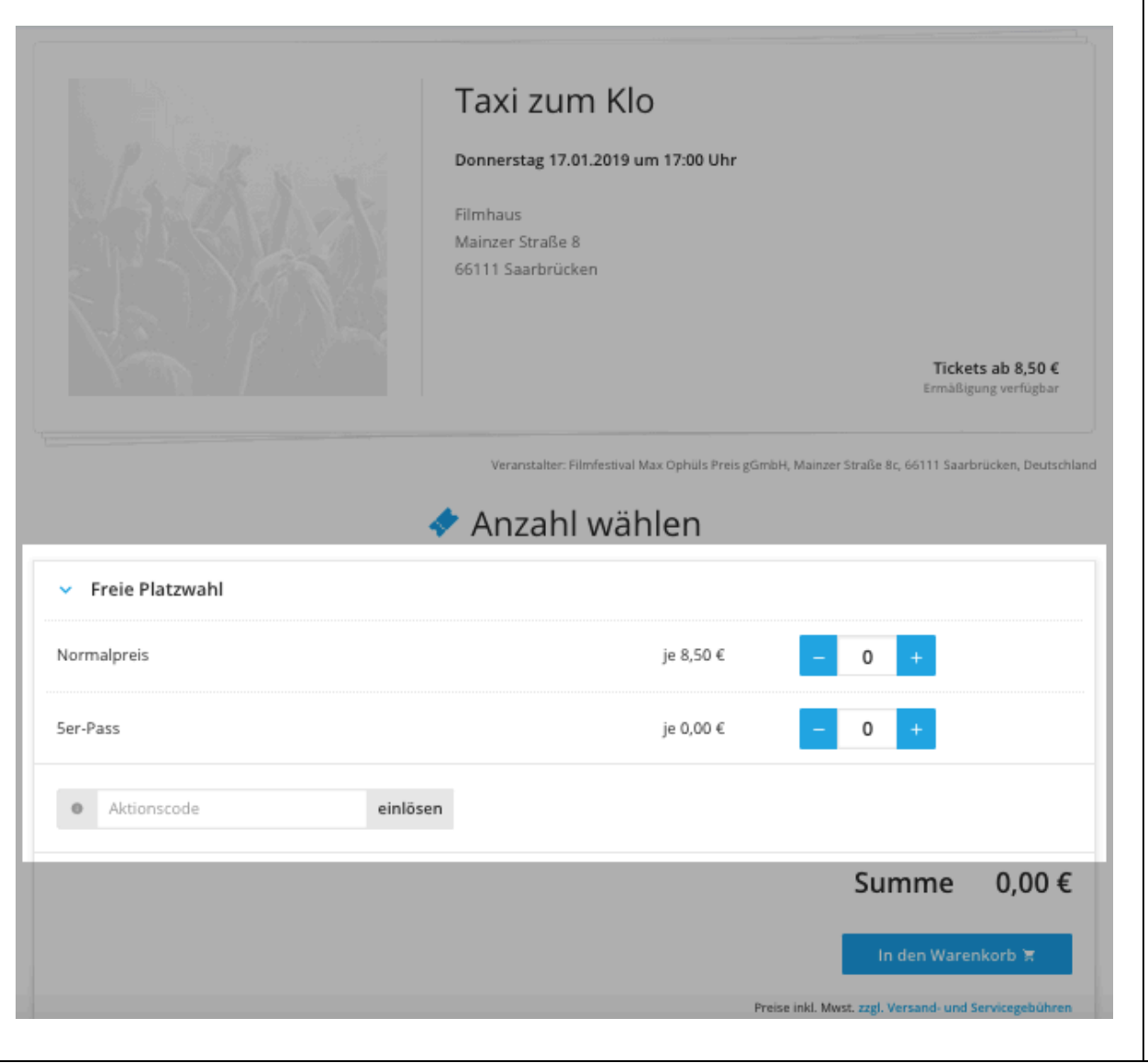

Nun können Sie über die Buttons "-" und "+" einstellen, wie viele Karten Sie zum Normalpreis oder mit einem Pass erwerben möchten.

**Wenn Sie für ein und dieselbe Vorstellung mehrere Tickets über Pässe erwerben möchten**, benötigen Sie mehrere Pässe (für jede Person einen). Geben Sie im Feld "Aktionscode" noch alle weiteren Buchstabencodes der Pässe nacheinander ein (dazwischen immer "einlösen" klicken), die Sie benutzen möchten. Im Nachhinein können Sie auch die entsprechende Anzahl an Tickets mit den Buttons "-" und "+" einstellen.

Klicken Sie dann auf "In den Warenkorb"

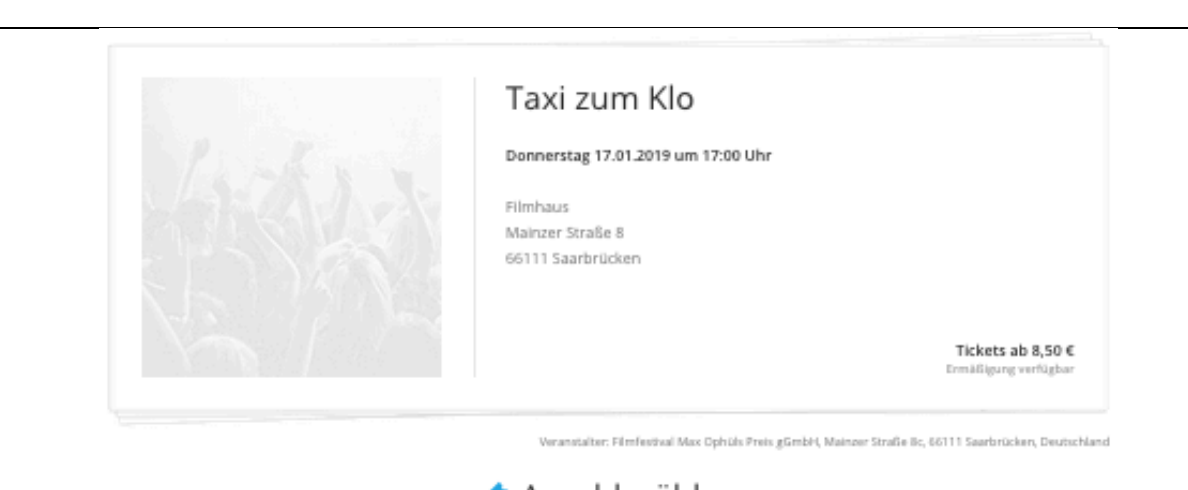

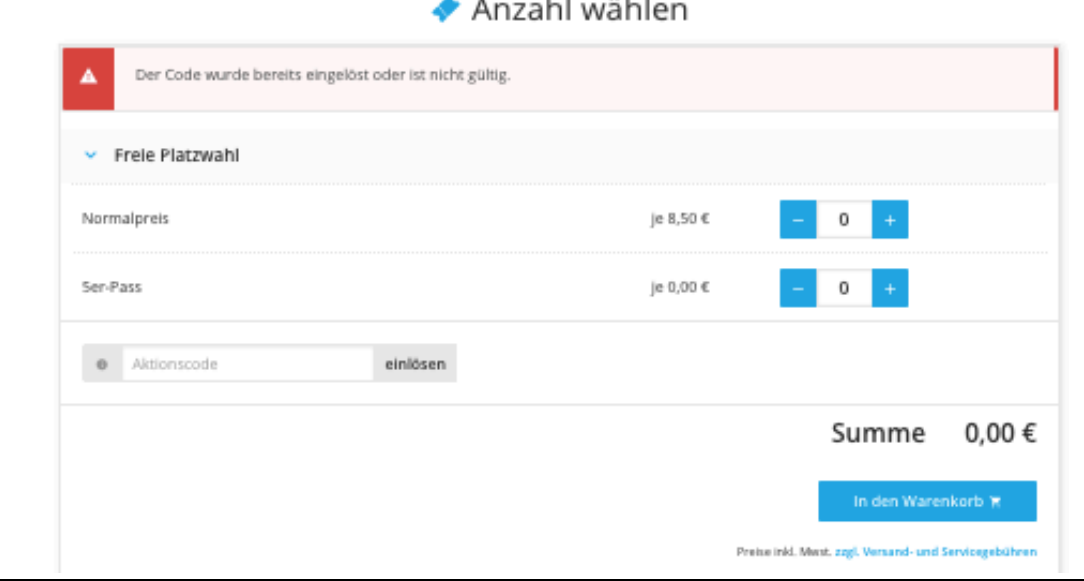

Sollten Sie einen falschen Code eingegeben haben oder bereits 5 Karten auf Ihren Pass bestellt haben wird Ihnen eine Fehlermeldung angezeigt. Für diese Vorstellung können Sie dann erst nach Eingabe des richtigen Codes Karten bestellen.

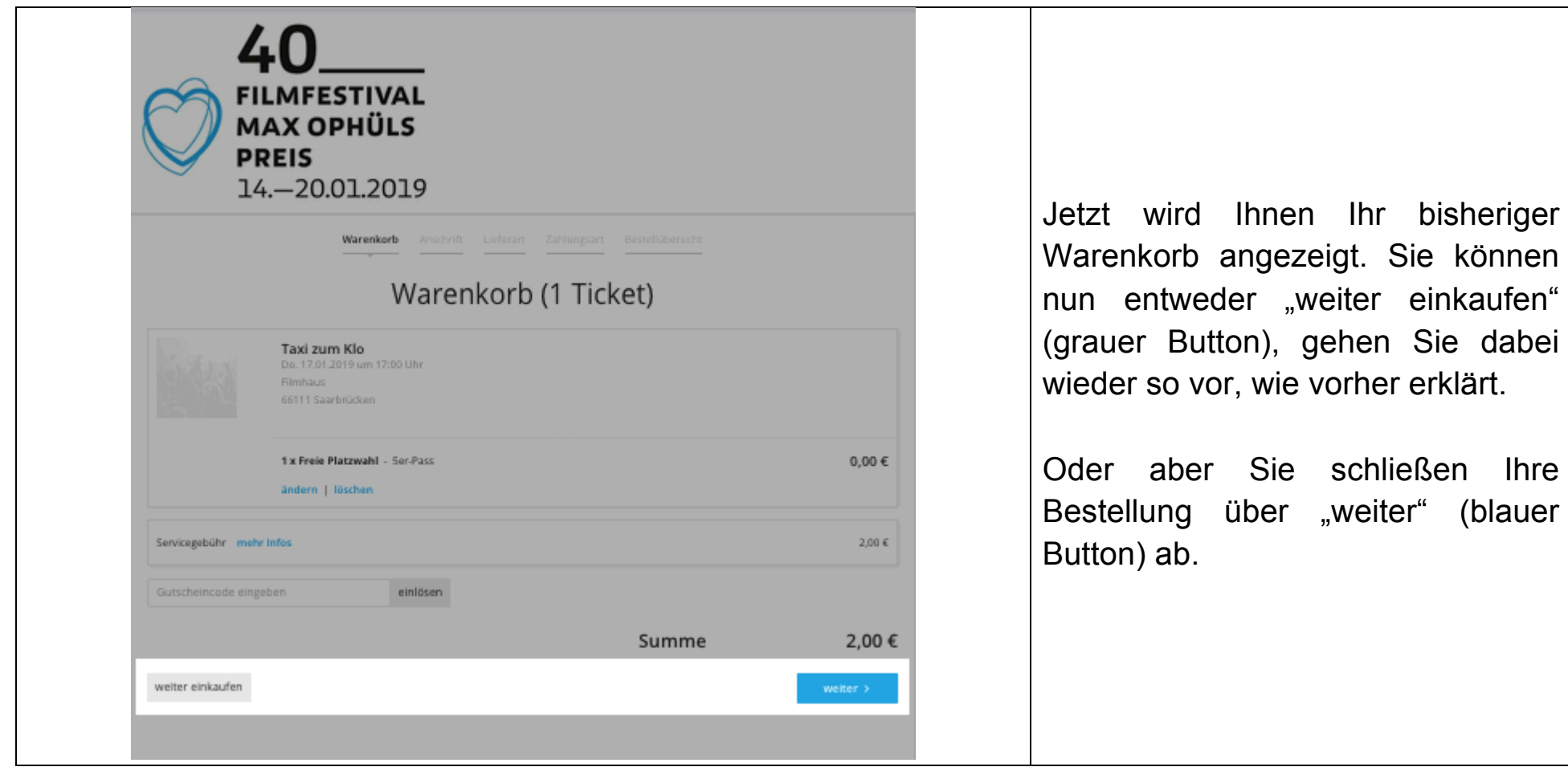

bisheriger

einkaufen"

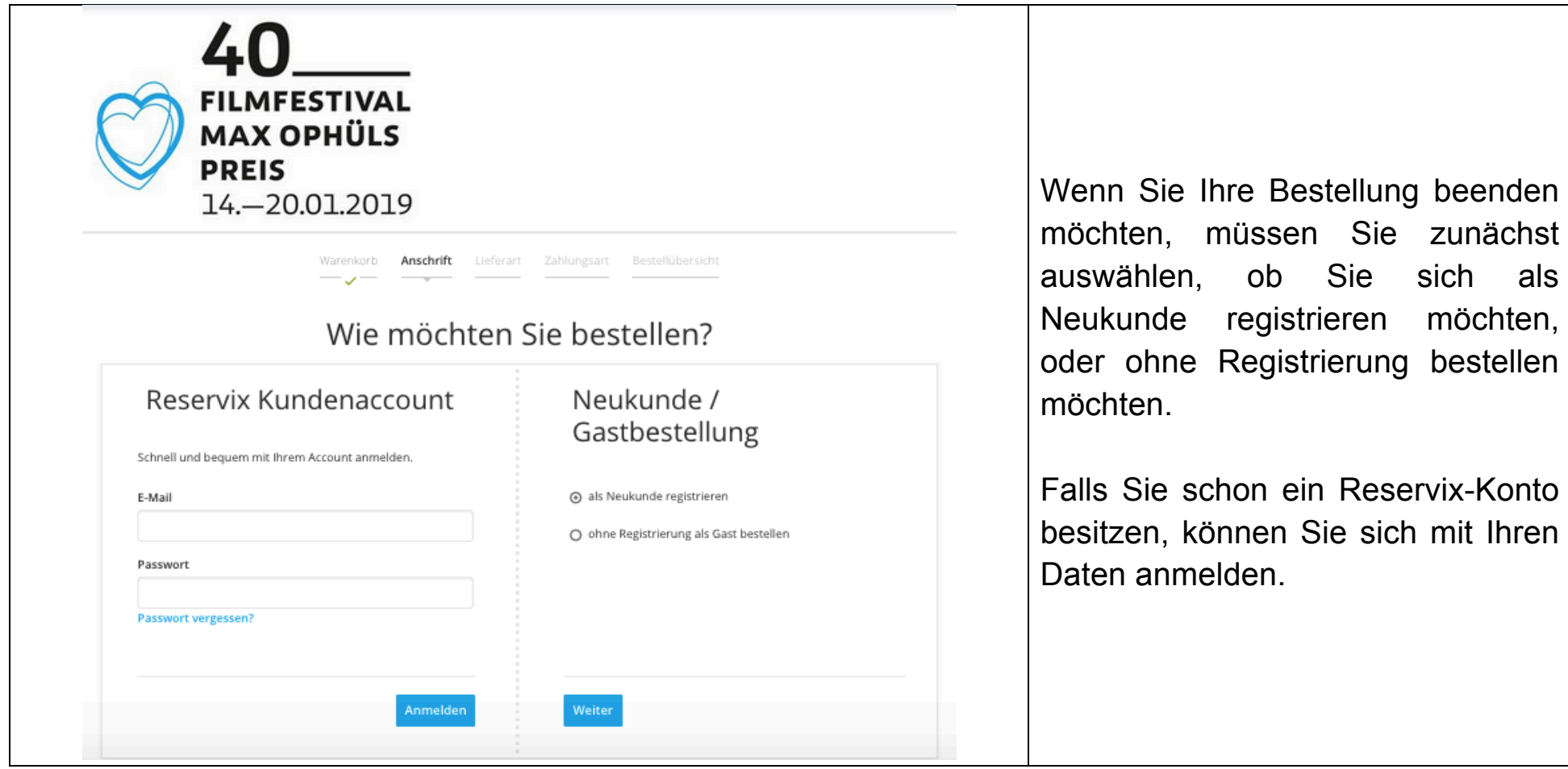

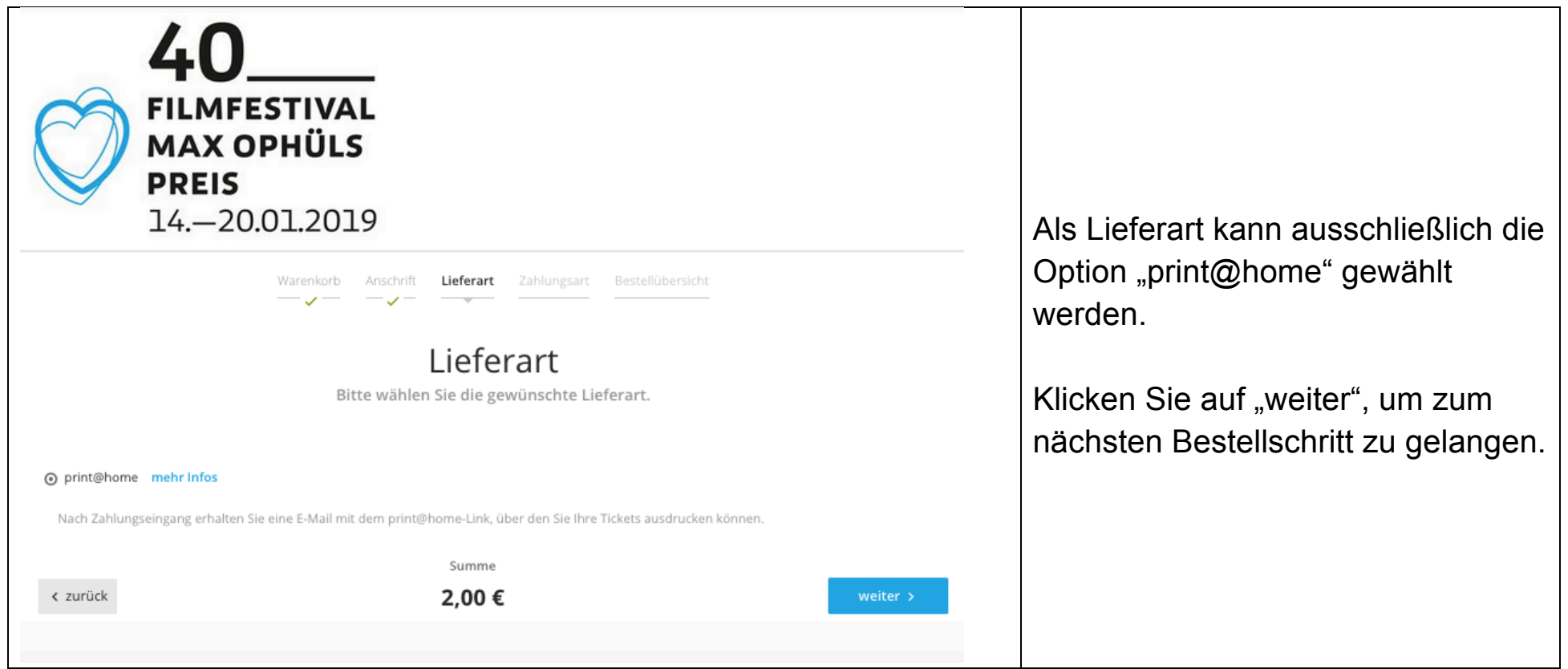

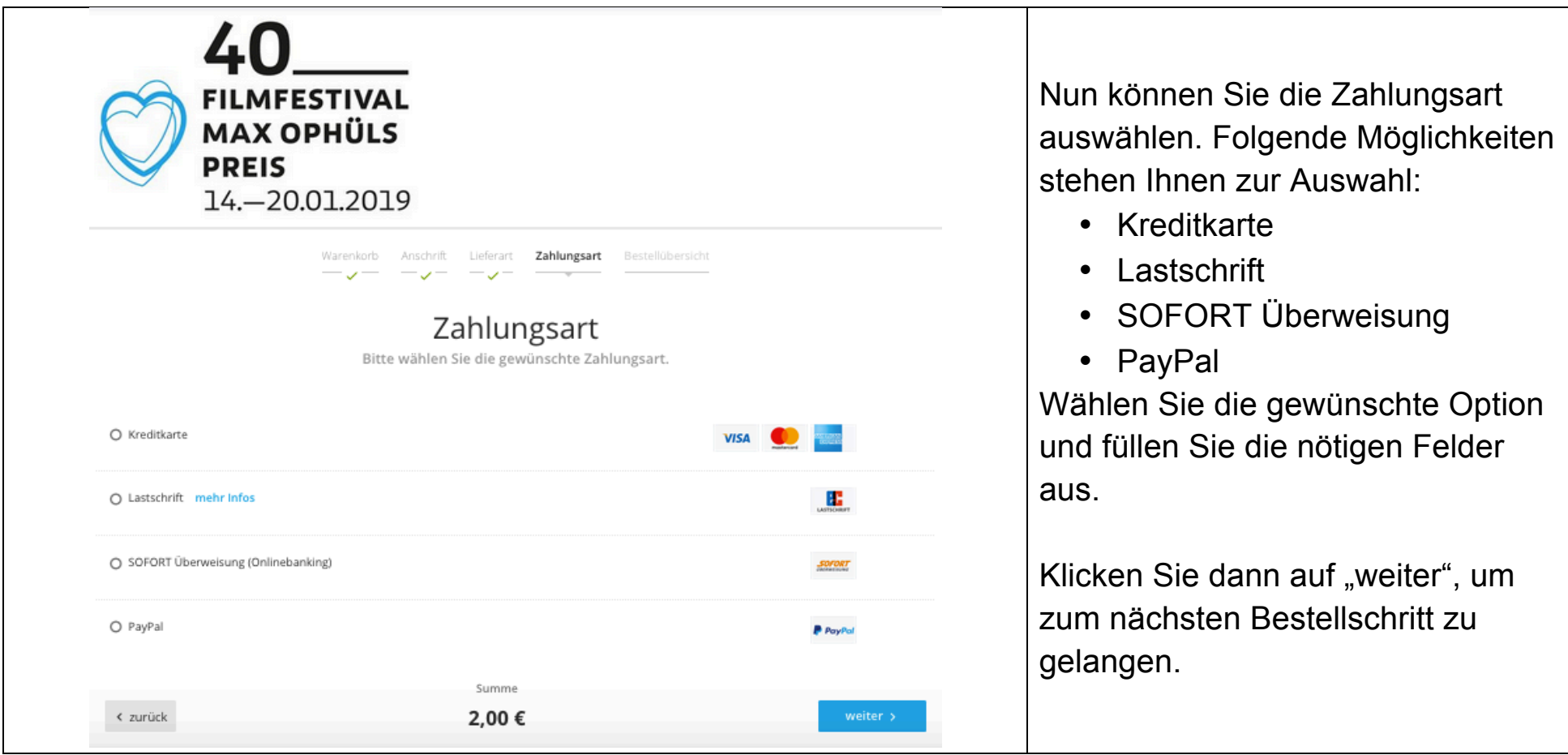

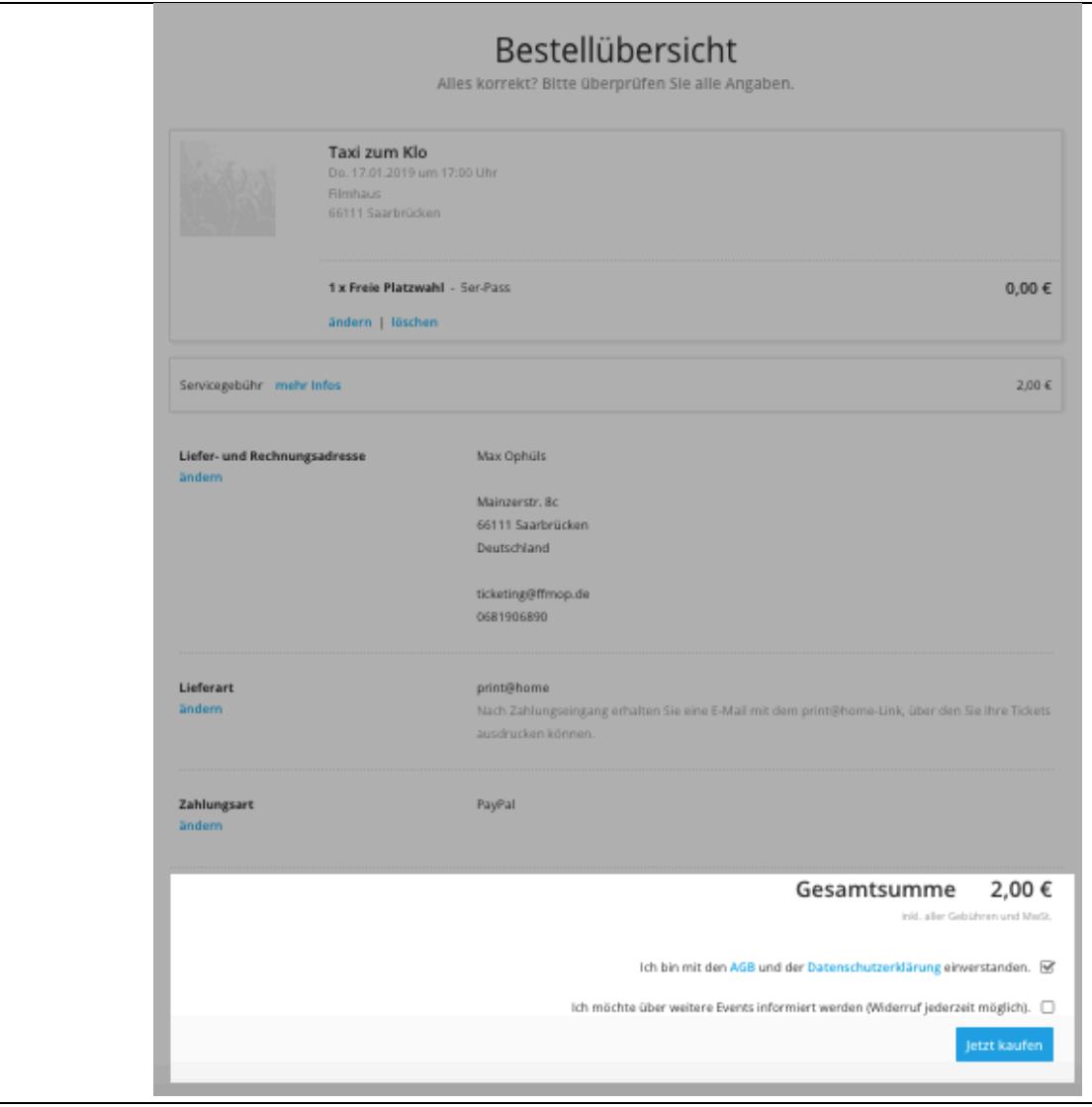

Überprüfen Sie in der Bestellübersicht, ob alle Angaben korrekt sind.

Setzen Sie ein Häkchen, mit dem Sie bestätigen, dass Sie die AGB und Datenschutzerklärung akzeptieren. (Wir empfehlen natürlich, diese vorab zu lesen.)

Wenn alle Angaben korrekt sind, klicken Sie auf den Button "Jetzt kaufen", um die Bestellung zu beenden.

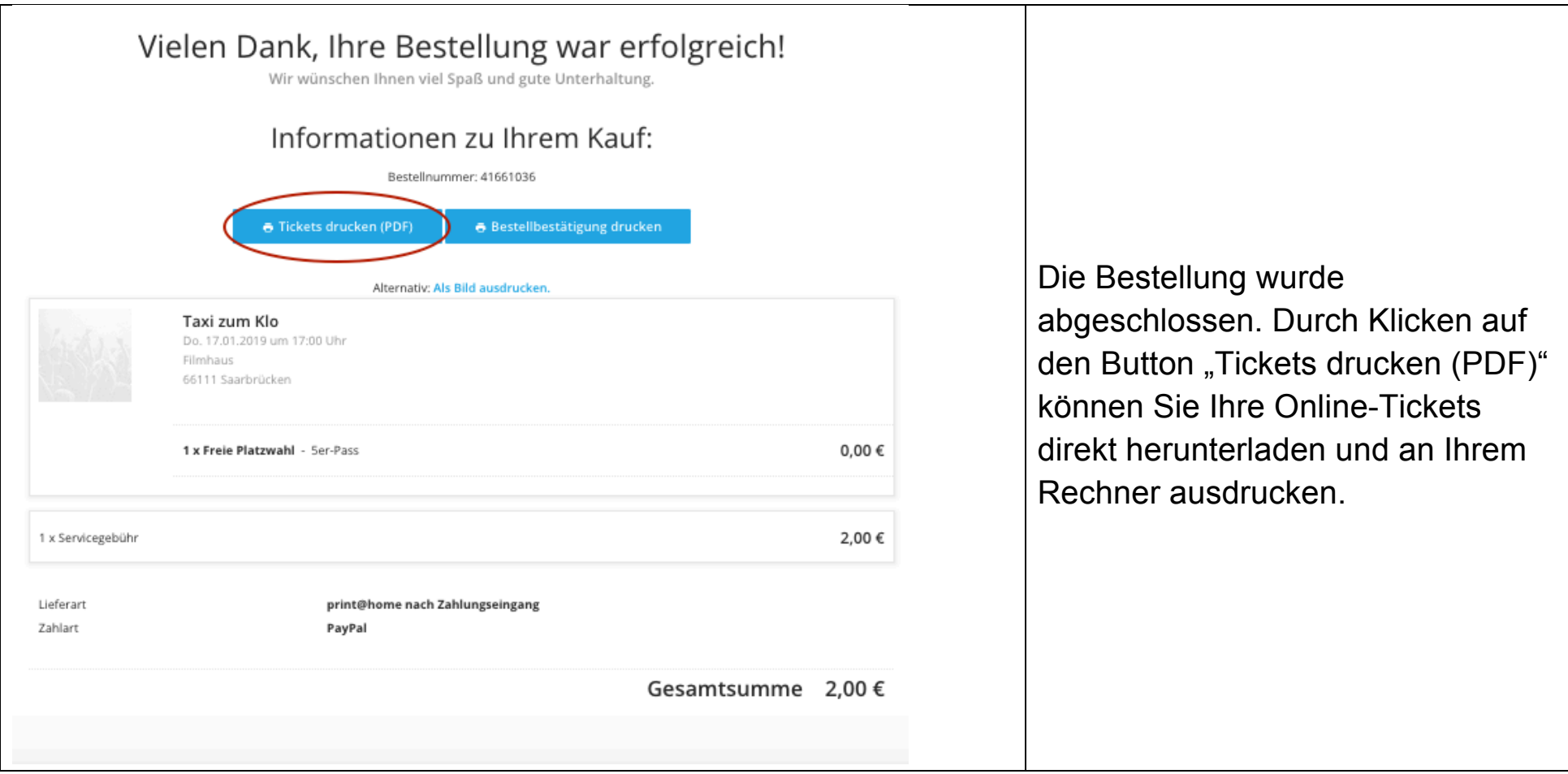

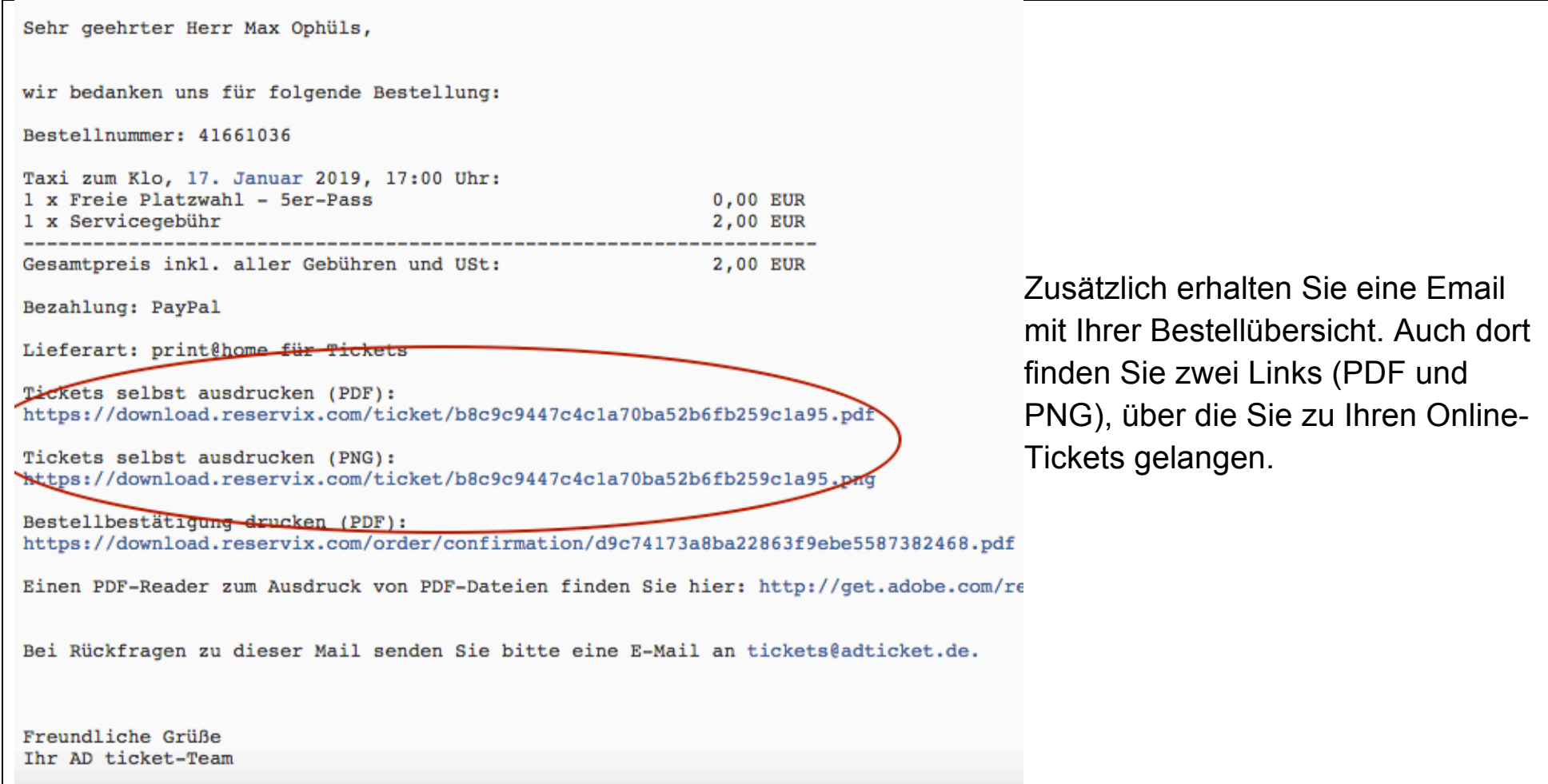

**Achtung! Drucken Sie nicht die Bestellbestätigung aus. Diese berechtigt Sie nicht zum Einlass in den Kinosaal. Bringen Sie unbedingt das ausgedruckte Online-Ticket mit.**

# **So sieht ein Online-Ticket aus:**

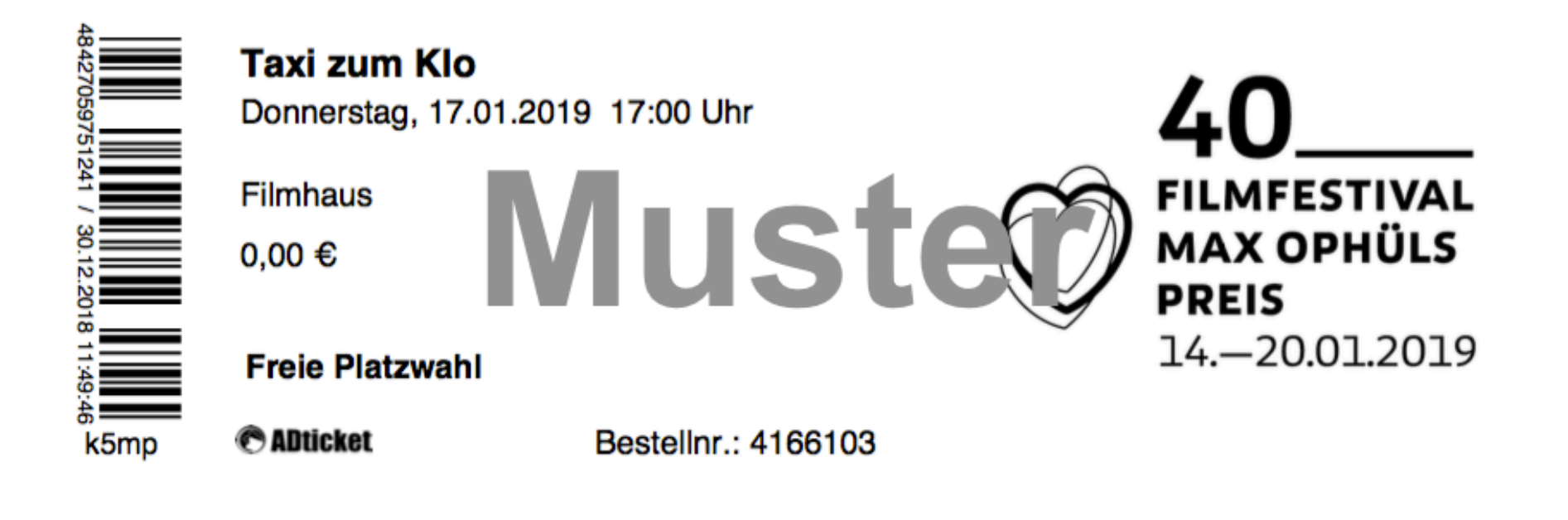

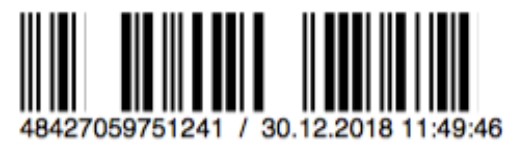

**Ticketingsystem Reservix** 

#### Wichtige Hinweise für das print@home-Verfahren:

- Dieser Ausdruck ist durch den zugehörigen Barcode ein gültiges Veranstaltungsticket.

k5mp

- Kopieren ist zwecklos: Jedes Ticket wird am Einlass nur ein einziges Mal akzeptiert und danach entwertet.

**Max Ophüls** 

- Der Weiterverkauf von print@home-Tickets ist nicht gestattet.
- Jedes Ticket wird separat ausgedruckt, um die Einlasskontrolle zu beschleunigen.